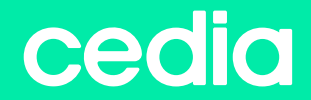

# **MANUAL DE** INSTALACIÓN DF

www.cedia.edu.ec

cedia

**2 EDUROAM 3**

*MANUAL DE SOFTWARE PARA DIFERENTES SISTEMAS OPERATIVOS*

# INSTALACIÓN

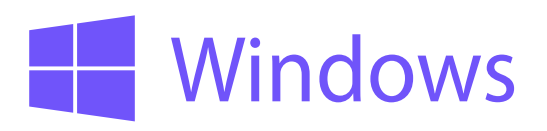

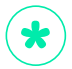

para la instalación en windows 10 pasar directamente al paso #3

### Ingresar a http://cat.eduroam.org,

seleccionar la universidad y descargar el perfil.

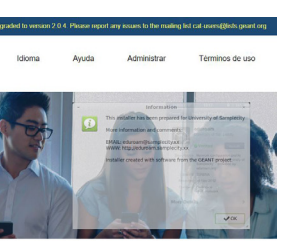

#### Elige el instalador que guieres descargar

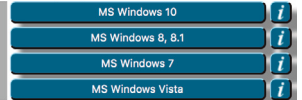

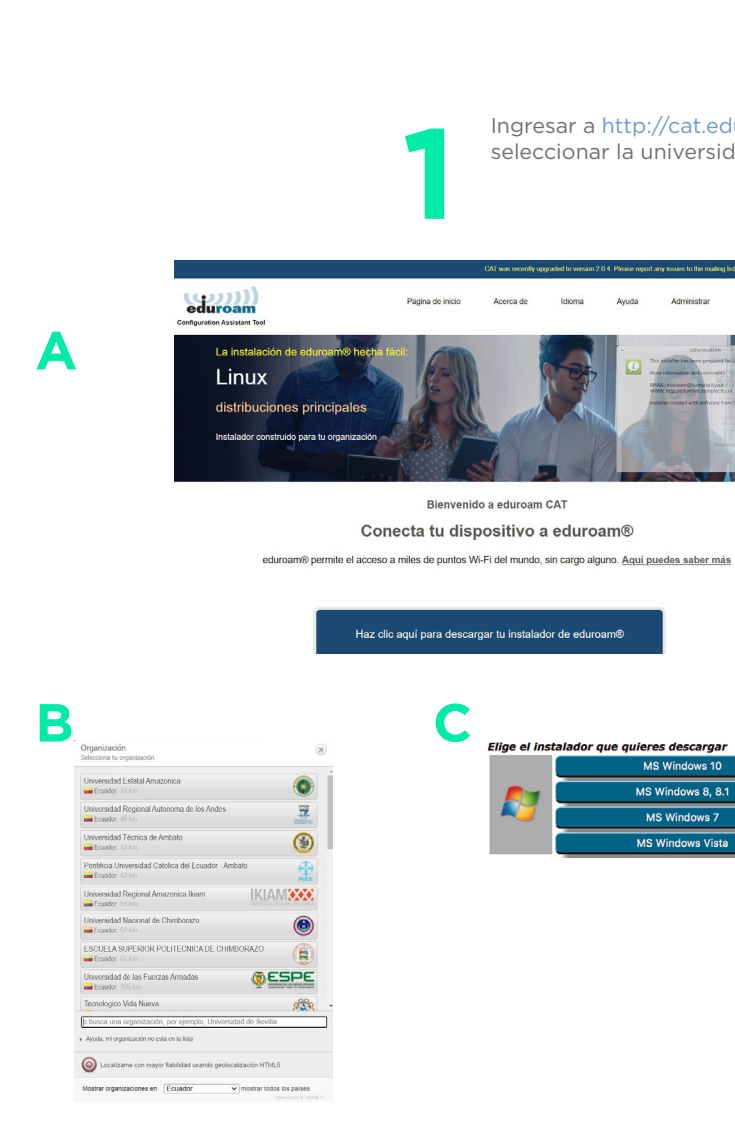

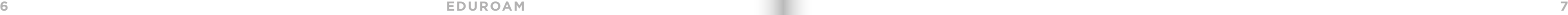

# **2**INSTALAR PERFIL

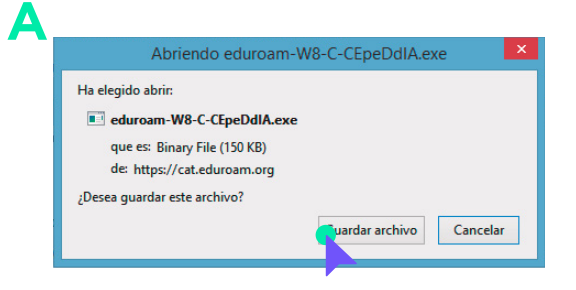

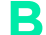

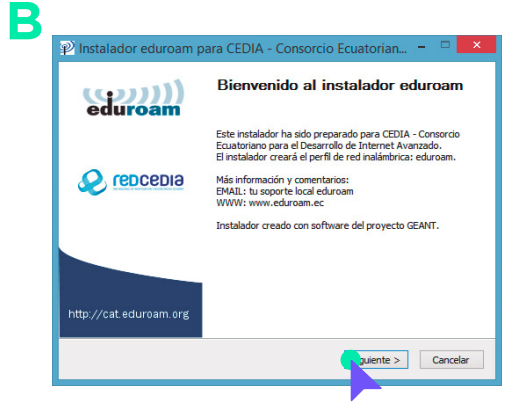

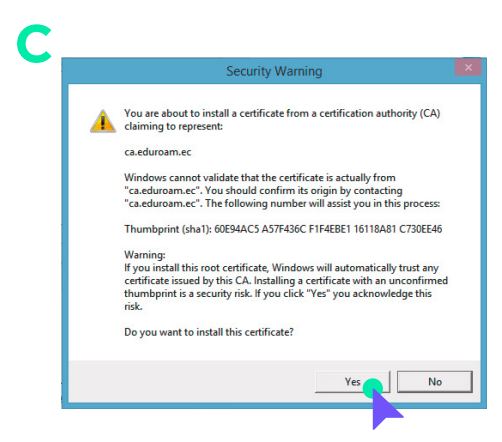

Selecciona el wi-fi con el nombre de "eudoram"

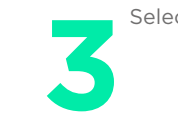

÷

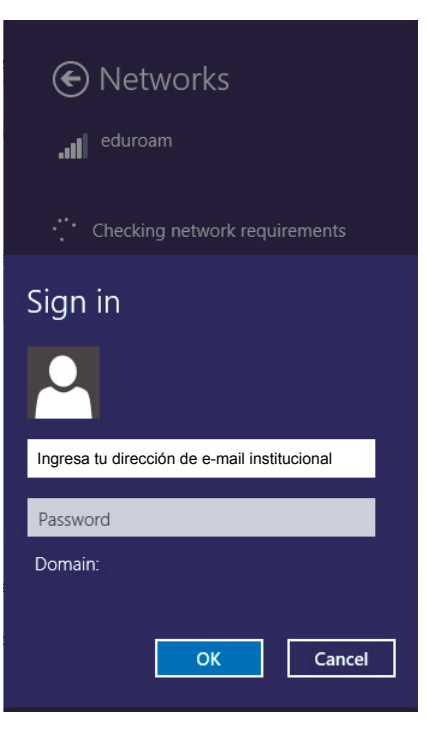

# INSTALACIÓN

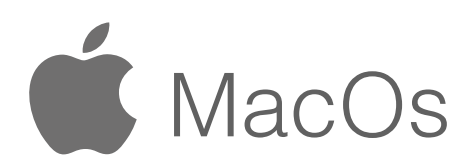

La instalación de eduroam hecha fácil: OS X de Apple  $10.7+$ Paquete construido para tu institución .<br>Firmado digitalmente por la organización que<br>coordina eduroam: GÉANT Association

A

B

Usuario de eduroam:<br>descarga tu instalador eduroam

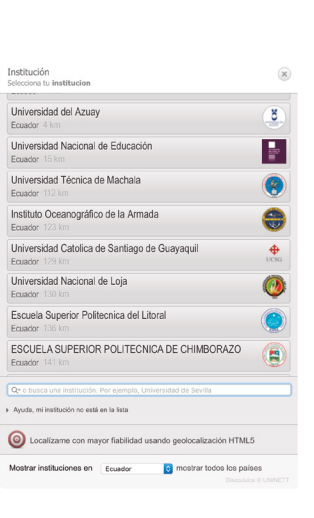

Ingresar a sitio web http://cat.eduroam.org

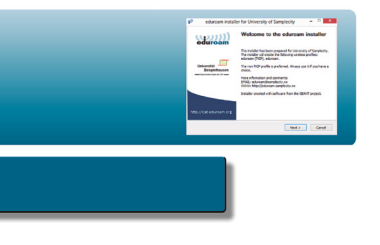

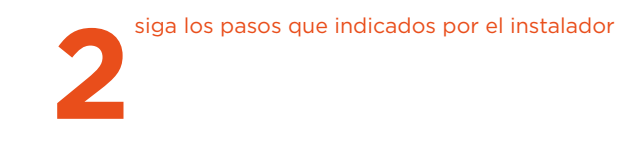

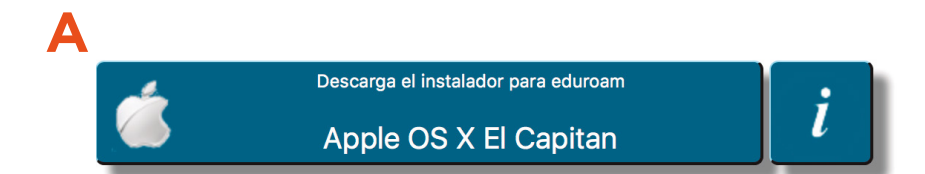

## **B**

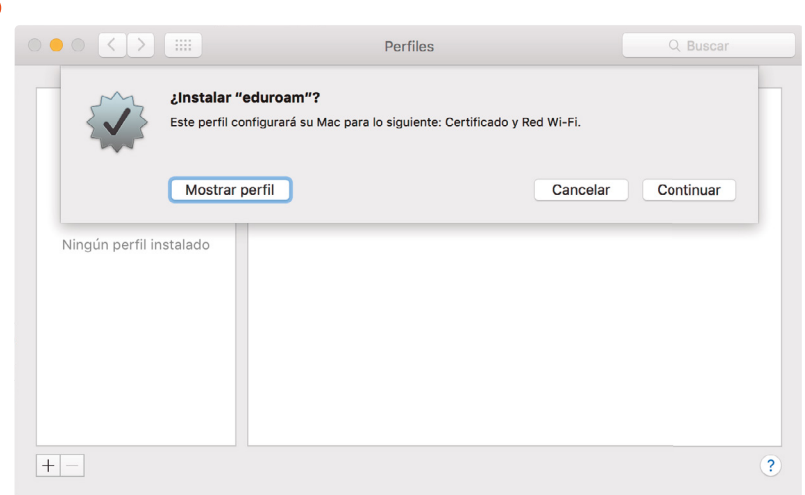

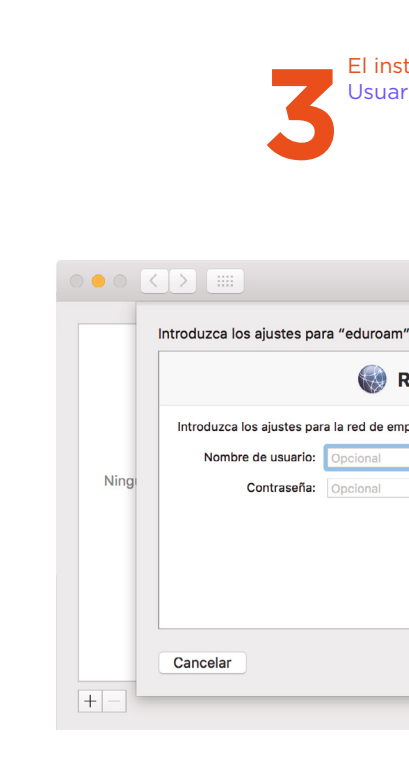

## El instalador solicitará que ingrese los datos de usuario y contraseña.<br>Usuario: (nuestra dirección de e-mail institucional)<br> **3** Usuario: (nuestra dirección de e-mail institucional)

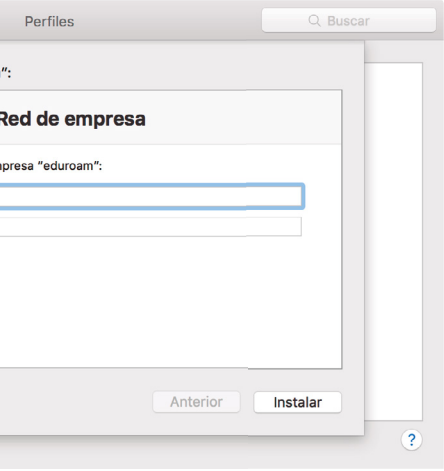

### NOTA

Es posible que el sistema operativo le pida que introduzca la clave de su usuario de sistema para completar el proceso de instalación.

**12 EDUROAM 13**

# INSTALACIÓN

**1** Descargar la aplicación eduroamCAT dentro de Google play

 $\frac{1}{2}$ 

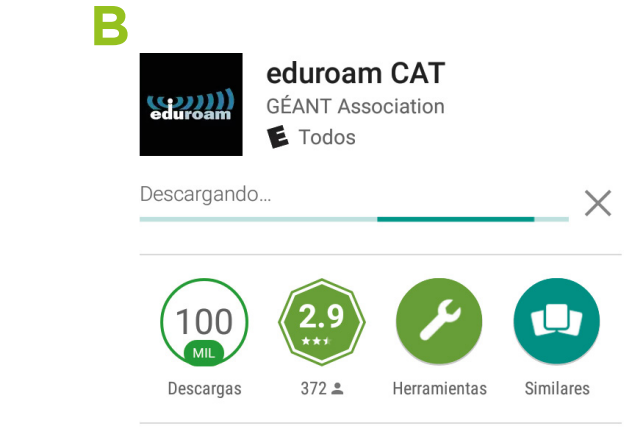

La herramienta de configuración oficial

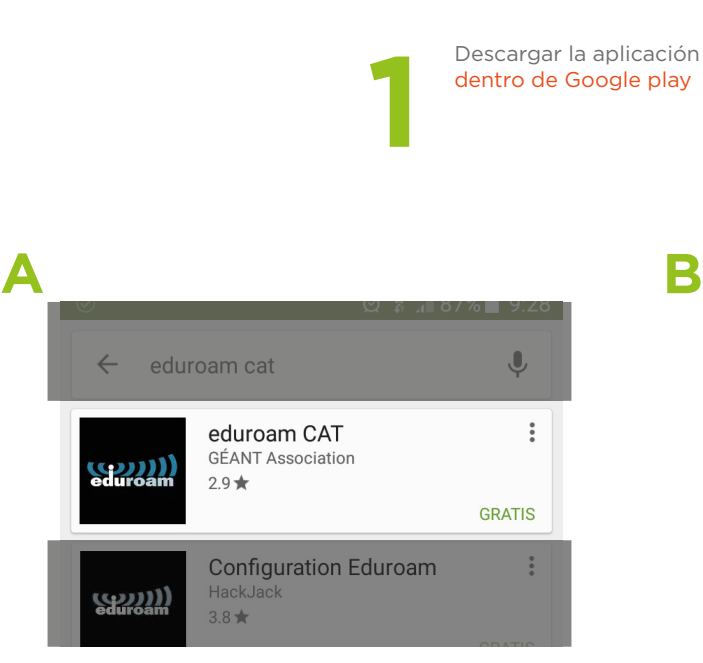

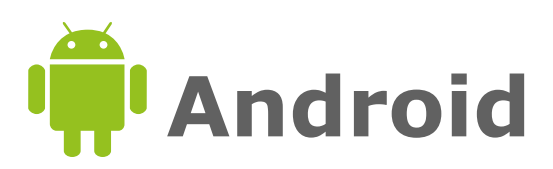

### Ingresar a http://cat.eduroam.org, seleccionar la universidad y descargar el perfil.

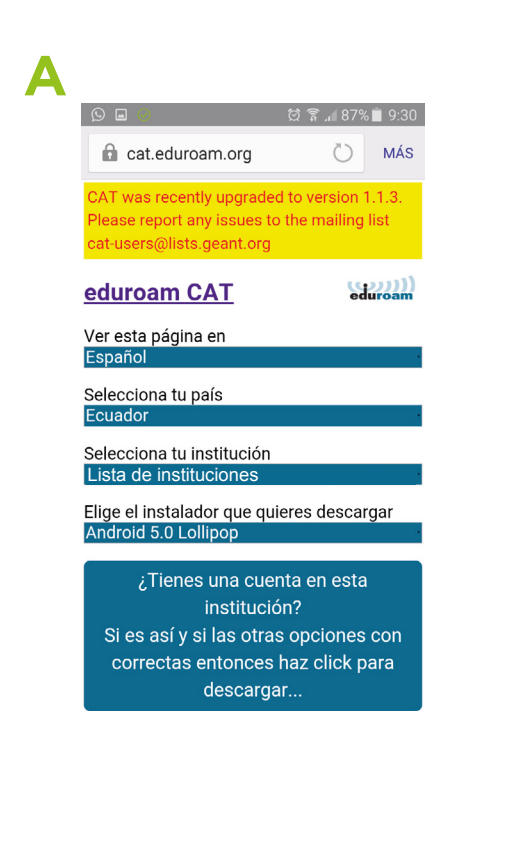

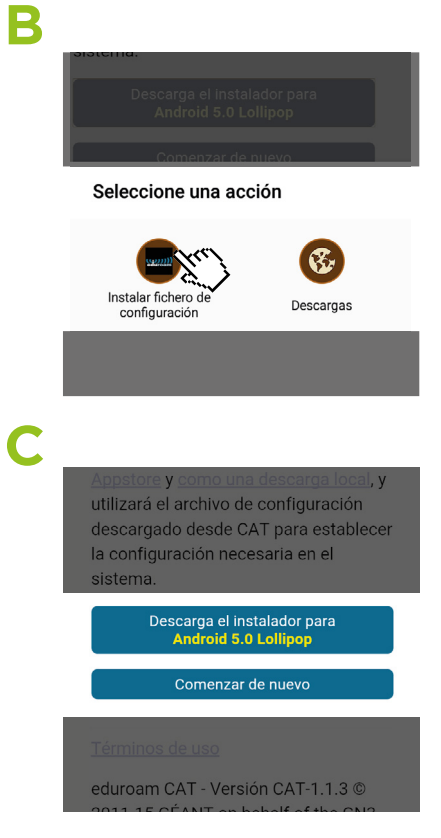

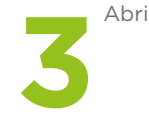

 $\Box$   $\odot$   $\odot$ 

Resumen del fichero de configuración.

Avanzado Descripción:

Servidor de autenticación: radius.eduroam.cedia.org.ec emailAddress=

Dirección de correo: Teléfono: Términos de uso: Dirección web:

Descartar

**EDUROAM** 

Abrir el Perfil

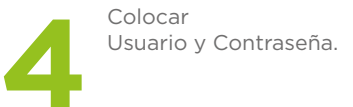

### Ø T. 187%■ 9:31

(sem Instalar fichero de configuración

Nombre del proveedor: CEDIA - Consorcio Ecuatoriano para el Desarrollo de Internet

#### Método de autenticación #1

Tipo del método EAP: 21/TTLS Tipo interno del método EAP: 1/PAP CN del certificado: CN=ca.eduroam.ec/

#### Información de soporte

Instalar

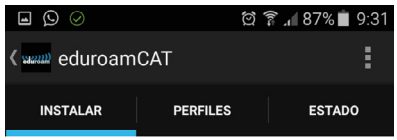

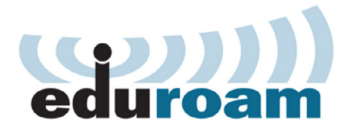

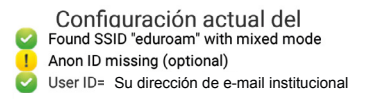

Usuario: Ingresa tu dirección de e-mail institucional

Contraseña:

Instalando un perfil reemplazará configuraciones de eduroam previas existentes

Instalar

**1** Ingresar a sitio web http://cat.eduroam.org<br>seleccion la universidad y descarga el perfi seleccion la universidad y descarga el perfil

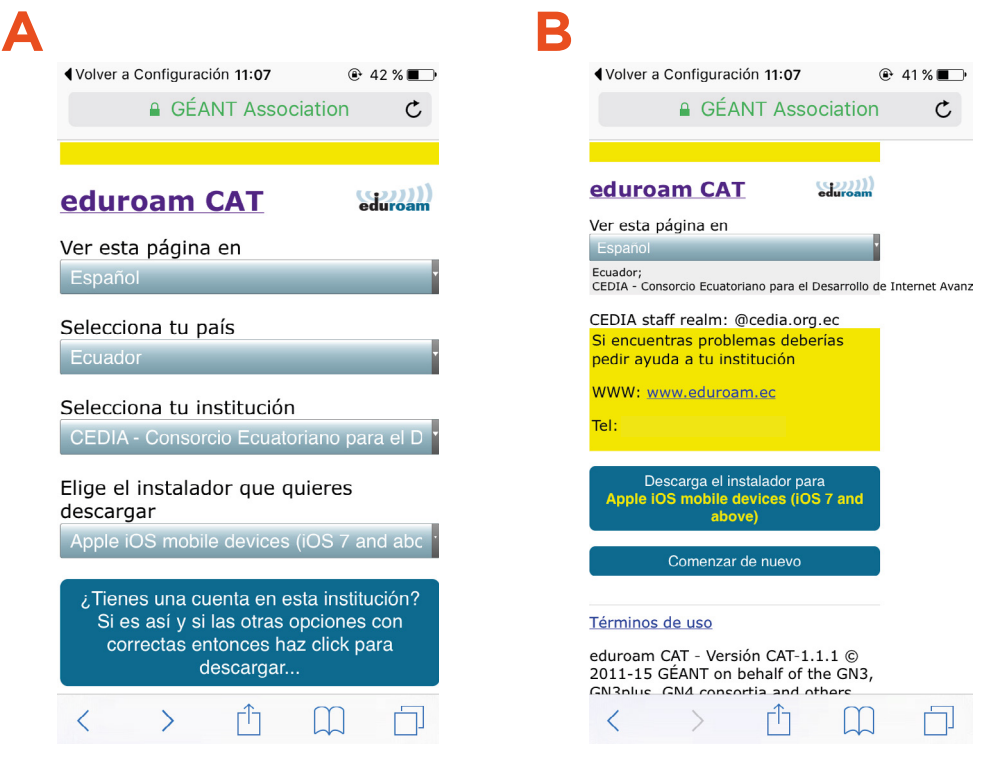

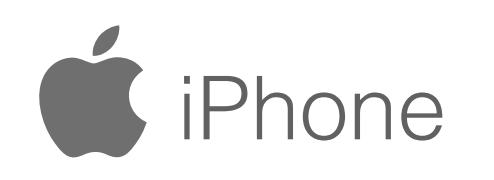

### eduroam CAT

Ver esta página en Español

Selecciona tu país Ecuador

Selecciona tu institución CEDIA - Consorcio Ecuatoriano para el D

Elige el instalador que quieres descargar

descargar..

# INSTALACIÓN

# **2** Abrir el Perfil Colocar Deviation de la proposación de la proposación de la proposación de la proposación de la proposación de la proposación de la proposación de la proposación de la proposación de la proposación de l

### @ eduroam :EDIA - Consorcio Ecuatoriano para... Firmado por GÉANT Association Verificado V Descripción Perfil de configuración de red 'CEDIA<br>staff' de 'CEDIA - Consorcio Ecuatoriano<br>para el Desarrollo de Internet Avanzado'.<br>Proporcionado por eduroam Contiene Red Wi-Fi<br>2 Certificados Más detalles  $\rightarrow$

Usuario y Contraseña.

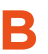

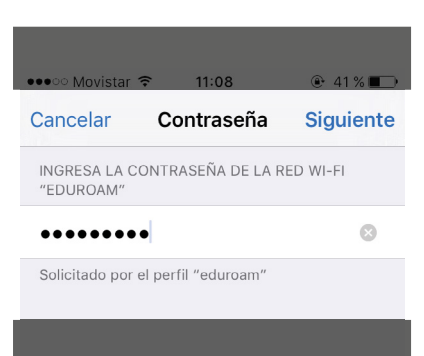

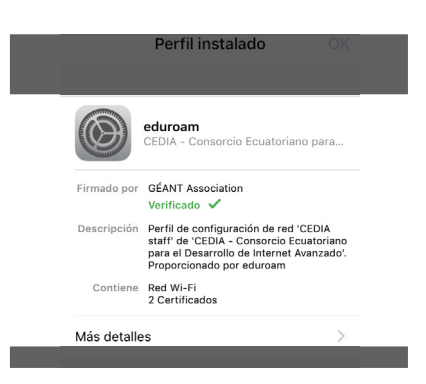

**A**

## **A B C**

## **B**

•••○○ Movistar କ 11:07  $@41\%$ Cancelar Advertencia Instalar

#### CERTIFICADO RAÍZ

La instalación del certificado "ca.eduroam.ec" lo agregará a la lista de certificados de confianza de tu iPhone.

#### CERTIFICADO RAÍZ

La instalación del certificado "ca.eduroam.ec" lo agregará a la lista de certificados de confianza de tu iPhone.

#### $WI-FI$

Un proxy de Wi-Fi podría filtrar o supervisar el tráfico de red de tu iPhone.

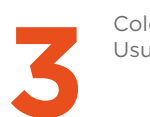

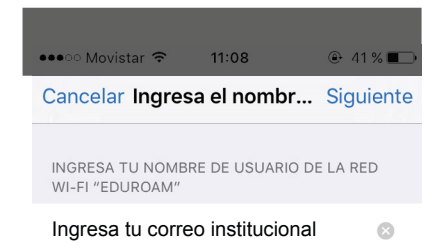

Solicitado por el perfil "eduroam"

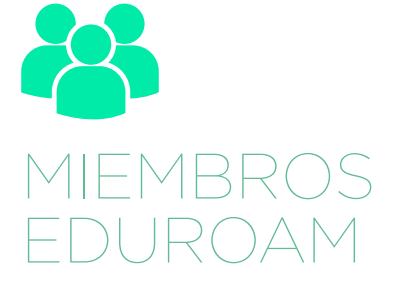

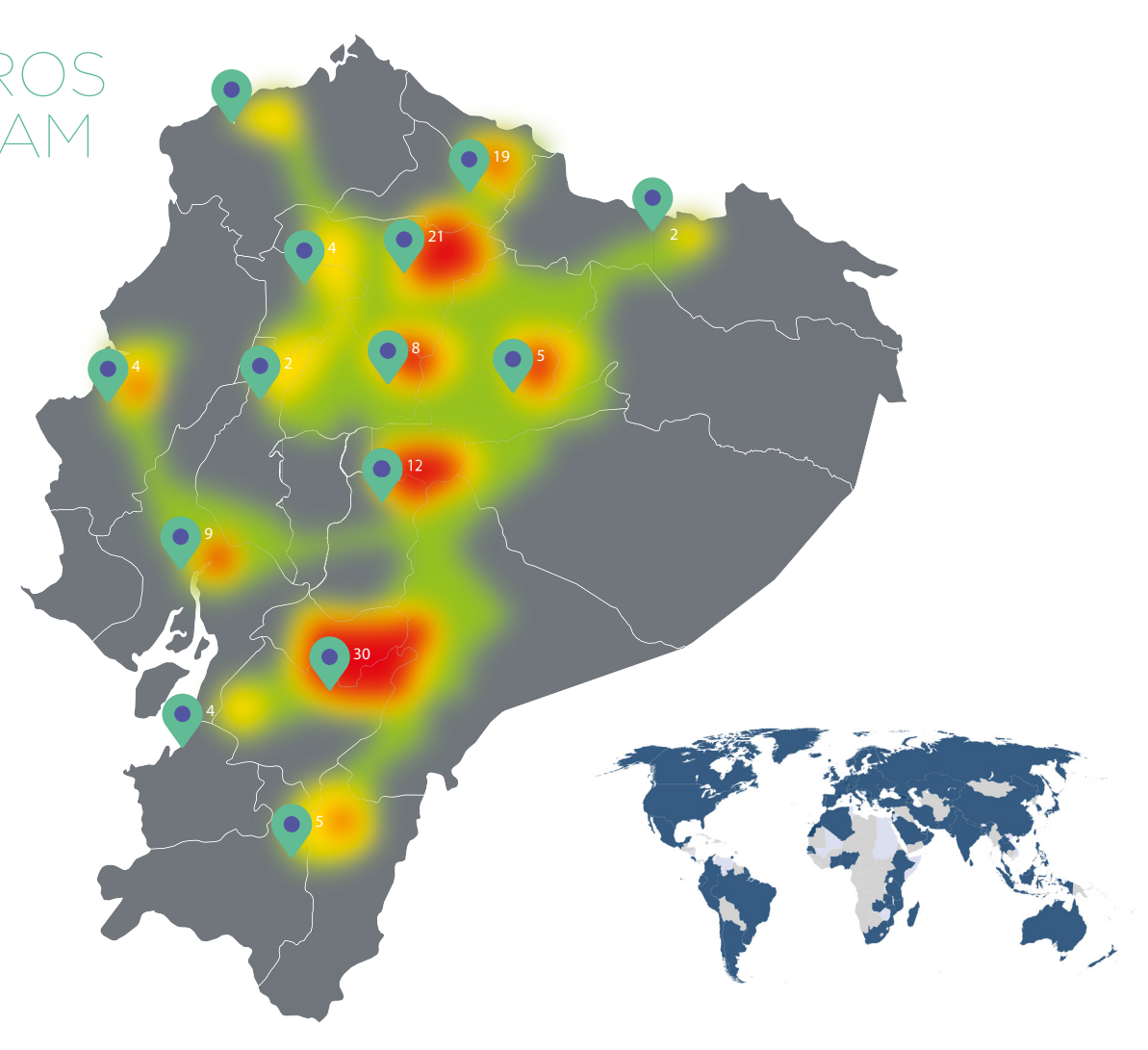

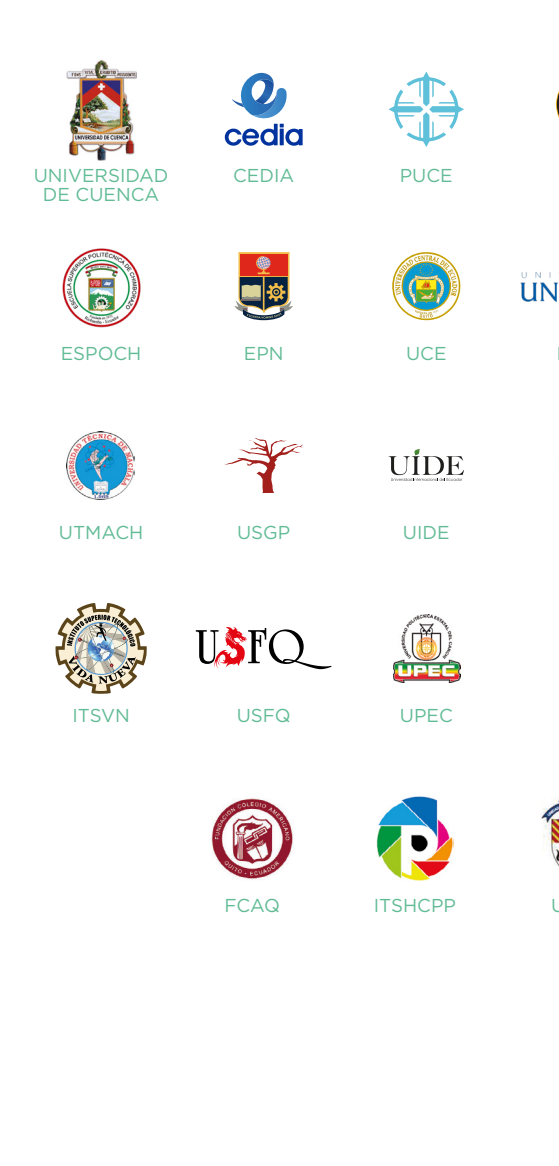

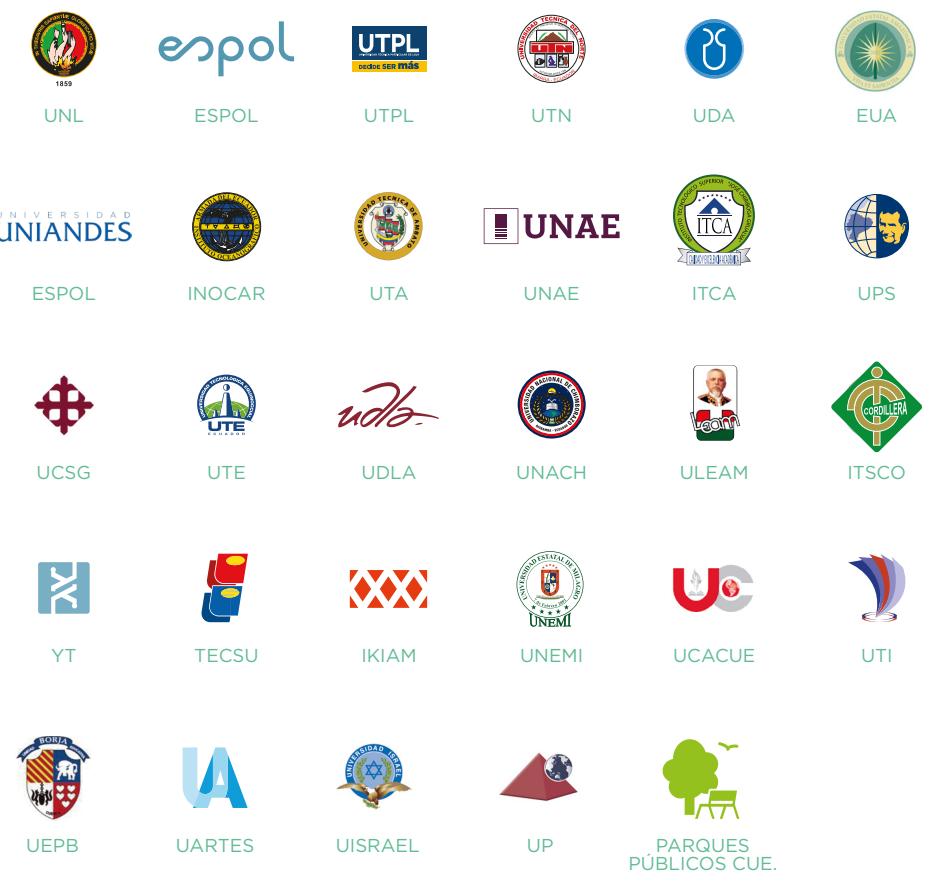

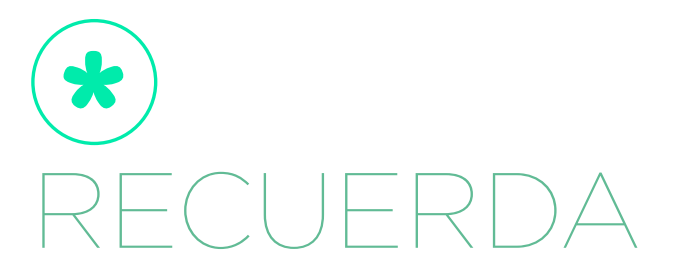

Eduroam es el servicio de movilidad segura desarrollado para la comunidad académica y de investigación. Abre tu portátil y estás conectado.

EDUROAM (EDUcation-ROAMing) permite la conectividad a Internet y Red Avanzada dentro de su propio campus y cuando visita a otras instituciones participantes a nivel

nacional y alrededor del mundo.

Prerequisitos:

• La primera vez que va a configurar eduroam es necesario ya tenga activada una conexión a Internet para poder descargar los perfiles.

• Tener una cuenta institucional activa.

• Tener una clave válida para la cuenta institucional.

El nombre de la red WIFI en todo el planeta es eduroam, una vez conectado exitosamente en cualquier punto eduroam, automáticamente se reconectará apenas exista una antena con el servicio en cualquier parte del mundo, sin necesidad de pasos adicionales.

Información adicional, http://eduroam.ec.

### ww.cedia.edu.ec info@cedia.org.ec

(+593) 7 407 9300

 $CEDIAec - **① C + Y in**$ 

### **CUE**

Oficinas \_ Gonzalo Cordero 2-122 y J. Fajardo Esq. Planta de producción \_ Miguel Moreno y Av. 10 de Agosto.

### UIO

Ladrón de Guevara E11-253. EPN, Casa Patrimonial.

## Por un Ecuador que Investiga

e **Innova** con niveles de clase mundial, conectando a los mejores.